# Leica Aperio Slide Scanner Start-up Guide

**Please note** - your images will be stored under the Histology bmc-lab6 folder, by PI, researcher name, date scanned. If you exceed your allotted 1 terabyte of data storage, your PI will be billed accordingly by the Bioinformatics staff at the current rate. These files are large, so realize you may get to 1 terabyte more quickly than you think. The files will remain in the Rowley/Histology subfolder for up to 3 years and can be added to eSlide Manager database if you wish to use this to organize your images and access the built-in Image Analysis algorithms for quantifications. See instructions below.

## **Viewing your Images:**

Your digital slides are saved as .svs files. There are several options available for opening these types of files. (See <a href="https://medevel.com/10-os-whole-slide-image/">https://medevel.com/10-os-whole-slide-image/</a> for a short list.) We recommend the options below.

- 1. ImageScope software is available from Leica, with which you can adjust magnification, pan and zoom, compare different stains, annotate areas of interest, perform image analysis, and more. This software is compatible with eSlide Manager. You may download the free software here: <a href="http://www.leicabiosystems.com/pathology-imaging/aperio-epathology/integrate/imagescope/">http://www.leicabiosystems.com/pathology-imaging/aperio-epathology/integrate/imagescope/</a>
- 2. QuPath is open source software for digital pathology that does everything ImageScope does but works on both Mac and PC! It contains it's own Image Analysis algorithms and is not compatible with eSlide Manager, however this software is preferred by many researchers. Free download available here: <a href="https://qupath.github.io">https://qupath.github.io</a>
- 3. WebScope is the default web viewer when opening slides from eSlide Manager on any computer or device with no viewing software installed. However it has limited options for image manipulation compared to the ImageScope or QuPath and it only opens slides from the eSlide Manager database. Please note, WebScope is not supported by the Google Chrome web browser!
- 4. If you *really* want to use ImageScope on your Mac you can download VMFusion, which allows you to download a PC desktop onto your Mac. This is free through IS&T. Just go to YouTube and search for VirtualBox Mac and you will see

videos on how to do this. It's slow and may crash your computer so it is not our recommended method.

## **Using eSlide Manager**

eSlide Manager is a web-based, searchable data management system that allows you to organize your slides into different projects, make notes, upload documents, store image analysis results, share images, etc... It's very useful if you do a lot of scanning and quantifications.

You access the website by going to ki-histology.mit.edu. **Note – due to firewall restrictions this is only accessible on MIT campus or via VPN!** 

The log in page looks like this:

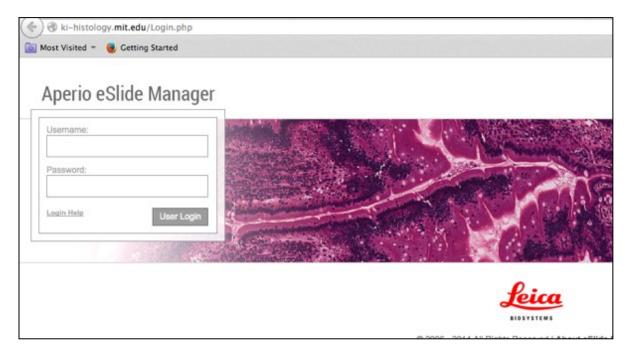

#### Your login will be your Kerberos name and the default password= slides

The Eirst screen as you log in will be this:

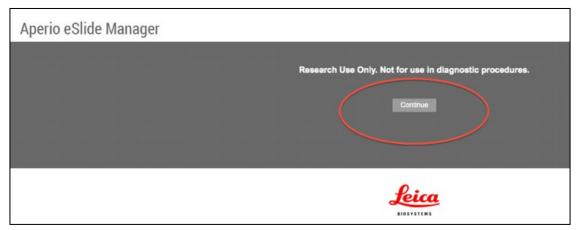

Click continue.

### Next will be:

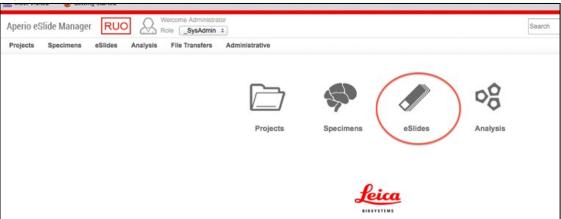

Click eslides.

To move images into eSlide Manager, do the following:

• Click the eSlides tab, then click Add eSlides.

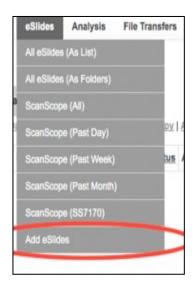

 Click on the browse button to select your images from your dated Histology folder on Rowley. Enter in what Data Group you would like it assigned to. Click add.

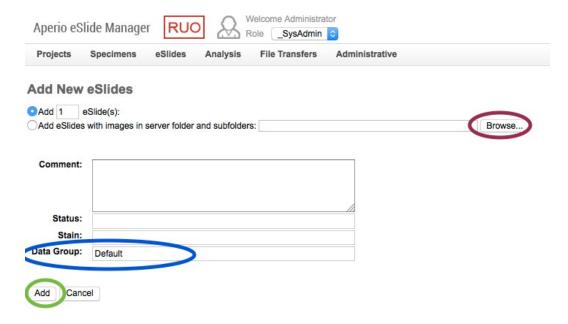

3. Your images are now transferred to eSlide manager. If you inadvertently delete them from eSlide manager, they are permanently gone and will need to be rescanned (at the regular cost)!

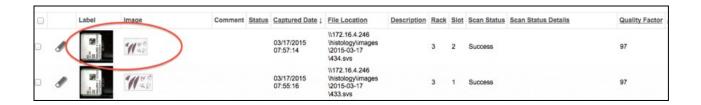

To view images, click any image to open. The scanned image will open in ImageScope or WebScope, depending on what is installed on the computer. You are ready to view/work up your images. You can access your images from any computer.

# If you do not wish to use eSlide Manager, you can access your scanned images directly from the BMC-lab6 server.

You can load the BMC-lab6 server onto your desktop. Connecting to bmc-lab6 is similar to connecting to rowley. In short,

On Windows: \\bmc-lab6.mit.edu\histology On Mac: smb://bmc-lab6.mit.edu/histology

Users should be able to connect to bmc-lab6 to get their data on the histology share now. Connection instructions are here:

http://rous.mit.edu/index.php/Bmc-lab

The page will look like this:

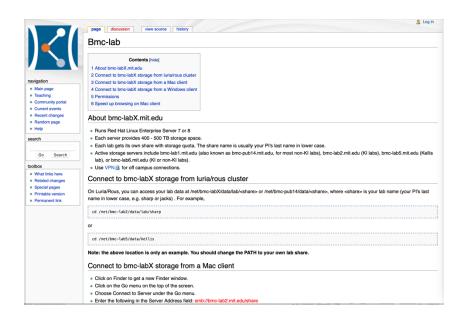

Follow the instructions on how to connect. Please let us know if you have any issues with connecting or accessing your images.

Find the folder with your slides, which is sorted by PI -> Researcher -> date scanned. If you cannot find your images in the folder with the date that you think it's scanned in, check the folder a day before and a day after, we might have shifted the dates scanned to accommodate our workflow.

Finally, **if you do not have a BMC-lab6 account** we can put the files on a public server that you can still access from a computer/laptop/device on Campus. We will leave the files there for a week before deleting them so you should transfer the files to a hard drive or cloud storage of your choice ASAP. To access, connect to an MIT Wi-Fi network (either MIT or MIT Secure) and open Internet browser (Firefox or Safari preferred)

Go to: <a href="http://rowley.mit.edu/histology\_web/">http://rowley.mit.edu/histology\_web/</a> or <a href="http://ki-data.mit.edu/histology\_web/">http://ki-data.mit.edu/histology\_web/</a> or <a href="http://ki-data.mit.edu/histology\_web/">http://ki-data.mit.edu/histology\_web/</a>

username: histology password: koch76

Alternatively, if you provide a hard drive we can copy the files onto the drive from our workstation.

User guides for eSlide Manager, ImageScope and for performing image analysis using ImageScope/WebScope are available on the Histology folder in Rowley at Rowley -> Histology -> Images -> Aperio Guides.

Please let us know if you:

Cannot access your images.

Are missing any images. (They may not have scanned due to some defect of the slide or might not have transferred correctly).

See anyone else's images.

Have any questions or need advice.

Finally, **if you do not have a BMC-lab6 account** we can put the files on a public server that you can still access from a computer/laptop/device on Campus. We will leave the files there for a week before deleting them so you should transfer the files to a hard drive or cloud storage of your choice ASAP. To access, connect to an MIT Wi-Fi network (either MIT or MIT Secure) and open Internet browser (Firefox or Safari preferred)

Go to: <a href="http://rowley.mit.edu/histology\_web/">http://rowley.mit.edu/histology\_web/</a> or <a href="http://ki-data.mit.edu/histology\_web/">http://ki-data.mit.edu/histology\_web/</a> or <a href="http://ki-data.mit.edu/histology\_web/">http://ki-data.mit.edu/histology\_web/</a>

username: histology password: koch76

Alternatively if you provide a hard drive we can copy the files onto the drive from our workstation.

User guides for eSlide Manager, ImageScope and for performing image analysis using ImageScope/WebScope are available on the Histology folder in Rowley at Rowley -> Histology -> Images -> Aperio Guides.

Please let us know if you:

Cannot access your images.

Are missing any images. (They may not have scanned due to some defect of the slide or might not have transferred correctly).

See anyone else's images.

Have any questions or need advice.

KC/2023-03-27